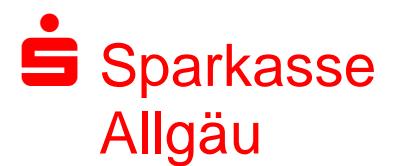

### **Ihre Möglichkeiten**

#### **Der Austausch von verschlüsselten E-Mails kann auf 2 unterschliedliche Arten erfolgen**

- 1. über das Secure Webmail-Portal auf https://securemail.sparkasse.de/sparkasse-allgaeu/: empfangen und senden Sie hier direkt vertrauliche Informationen an die Sparkasse Allgäu
- 2. über E-Mail-Zertifikate diese Einrichtung erfordert eine Zertifikatsbeantragung eines Trustcenters (S/MIME oder PGP), das für Ihre E-Mailadresse eigens in Ihrem E-Mailprogramm bzw. auf dem E-Mail-Server hinterlegt werden muss.

Bitte verwenden Sie bei vertraulichen Inhalten zu Ihrer eigenen Sicherheit unseren "Secure E-Mail-Dienst."

### **Registrierung für Secure E-Mail**

#### **Sie möchten mit der Sparkasse Allgäu vertrauliche bzw. sensible Finanzdaten per E-Mail austauschen?**

Ihr persönlicher Berater wird Ihnen hierzu einmalig eine vertrauliche Registrierungsmail zukommen lassen:

### **< E-Mail Adresse des Kunden >**

**< Name Ihres Beraters >** (< E-Mail Adresse Ihres Beraters >) möchte Ihnen eine Nachricht zukommen lassen, deren Inhalt vertraulich ist. Deshalb wird die Nachricht nicht ungeschützt übermittelt.

Bitte lesen sie die nachfolgenden Anweisungen sorgfältig.

Sollten sie bereits ein S/MIME Zertifikat besitzen, so antworten sie bitte mit einem signierten E-Mail auf diese Nachricht.

Sollten sie bereits einen PGP Schlüssel besitzen, so antworten sie bitte mit einem E-Mail, welche den entsprechenden öffentlichen Schlüssel als Anhang trägt.

Sollten sie weder ein S/MIME Zertifikat noch einen PGP Schlüssel besitzen, so melden sie sich bitte unter Verwendung der unten aufgeführten Benutzerdaten über den folgenden Link an.

*Login page*:<https://securemail.sparkasse.de/sparkasse-allgaeu/> *Benutzer ID*: < E-Mail Adresse des Kunden > *Passwort*: erhalten Sie von **< Name Ihres Beraters >**

Bei der Erstanmeldung werden Sie aufgefordert das Passwort zu ändern. Das neue Passwort muss aus mindestens 6 Zeichen bestehen und muss mindestens einen Buchstaben und eine Ziffer enhalten. Das geänderte Passwort ist für den zukünftigen Austausch von sicheren Nachrichten mit der Sparkasse Allgäu erforderlich. Wenn sie sich erfolgreich angemeldet haben, stehen ihnen weitere Alternativoptionen zur Verfügung, über welche sie leicht Zugang zu ihrer gesicherten Nachricht erhalten können.

Diese Nachricht wurde automatisch erzeugt und ist mit einer digitalen Signatur (Aussteller: QuoVadis Swiss Advanced CA G2) versehen. Deshalb kann es beim Öffnen dieser Nachricht in Ihrem Mailprogramm zu einem Sicherheitshinweis kommen, der gegebenenfalls bestätigt werden muss.

Die eingegangene Registrierungs-Mail enthält Informationen zum Registrierungs-Prozess:

1. Besitzen Sie bereits ein Zertifikat mit entsprechenden Schlüsseln? Dann beantworten Sie bitte die Registrierungsmail und signieren sie mit Ihrem Zertifikat bzw. hängen den Schlüssel als Dateianhang dazu. Damit ist der Austausch der öffentlichen Schlüssel beider Partner vollzogen.

Bei der E-Mail Verschlüsselung mit S/MIME Zertifikate oder PGP Schlüssel erhalten Sie die E-Mail immer direkt in Ihrem verwendeten E-Mail Programm.

2. Sie möchten sich als Webmail-Teilnehmer registrieren lassen? Dann führen Sie bitte die anschließend beschriebenen Arbeitsschritte aus.

Nach Anklicken des Links <https://securemail.sparkasse.de/sparkasse-allgaeu/> für den sogenannten Webmailer der Sparkasse Allgäu erhalten Sie in Ihrem Webbrowser folgende Anmeldemaske:

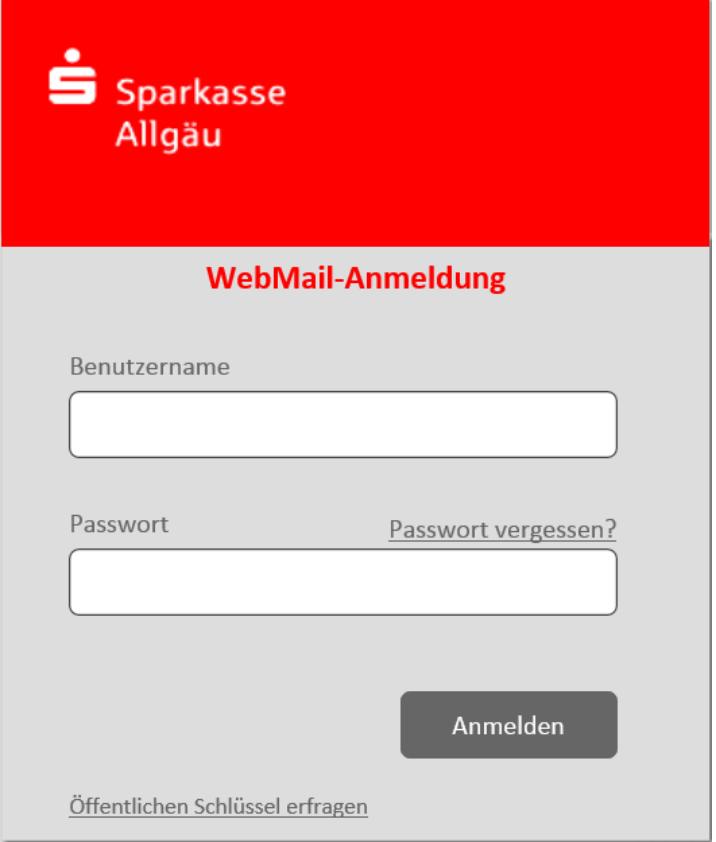

Unter "Benutzername" geben Sie Ihre E-Mail Adresse ein.

Im Feld "Passwort" erfassen Sie das Startkennwort, das Sie von Ihrem persönlichen Berater erhaltenen haben.

Über den Knopf "Anmelden" werden Sie auf die nächste Seite geführt.

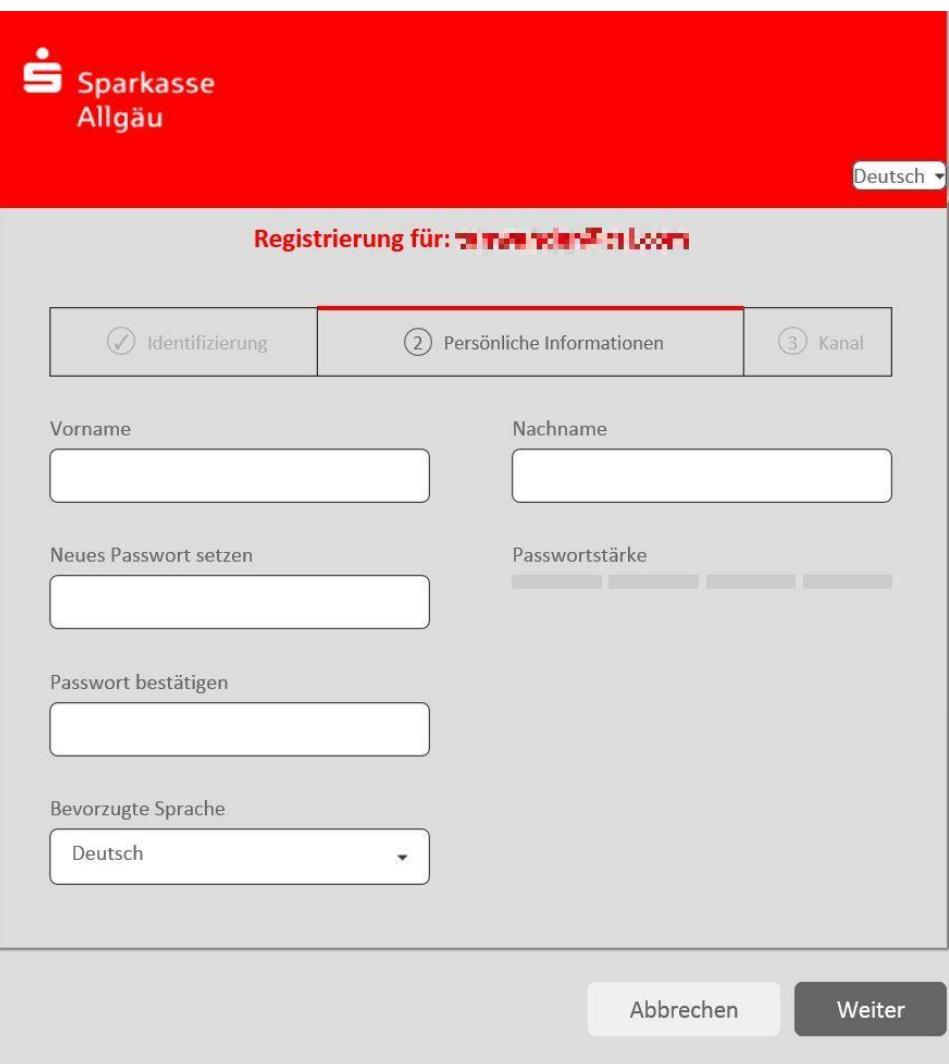

Im Abschnitt "Persönliche Informationen" geben Sie die entsprechenden Daten ein und vergeben ein neues Kennwort für den Zugang des Webmailers. Ihr neues Kennwort muss mindestens 6 Zeichen belegen und mindestens einen Buchstaben und eine Ziffer enhalten. Danach bestätigen Sie Ihre Eingaben mit dem "Weiter"-Button.

Auch das anschließende Informations-Fenster ("Mit diesem Portal bieten wir Ihnen unseren Service an...") bestätigen Sie mit "Weiter".

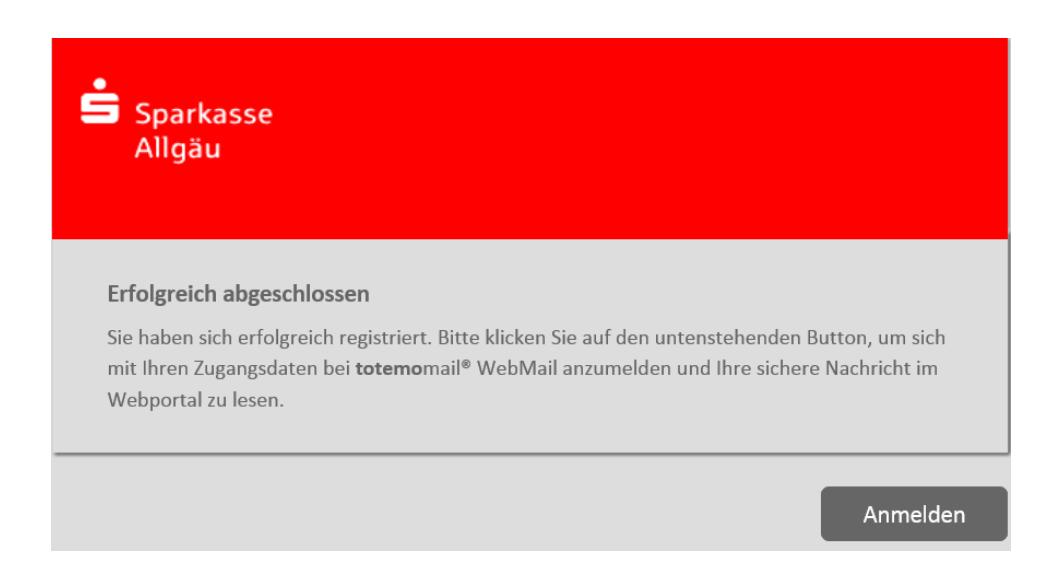

Der erfolgreiche Abschluss der Registrierung wird angezeigt und Sie können sich mit Ihren Benutzerdaten anmelden.

### **Funktionen des Webmailers**

### **Register "WebMail Posteingang"**

Der Webmailer der Sparkasse Allgäu ist ähnlich aufgebaut und zu bedienen wie ein Web-Postfach im Internet (z.B. WEB.DE, GMX).

Nach dem erfolgreichen Login erhalten Sie diese Übersicht:

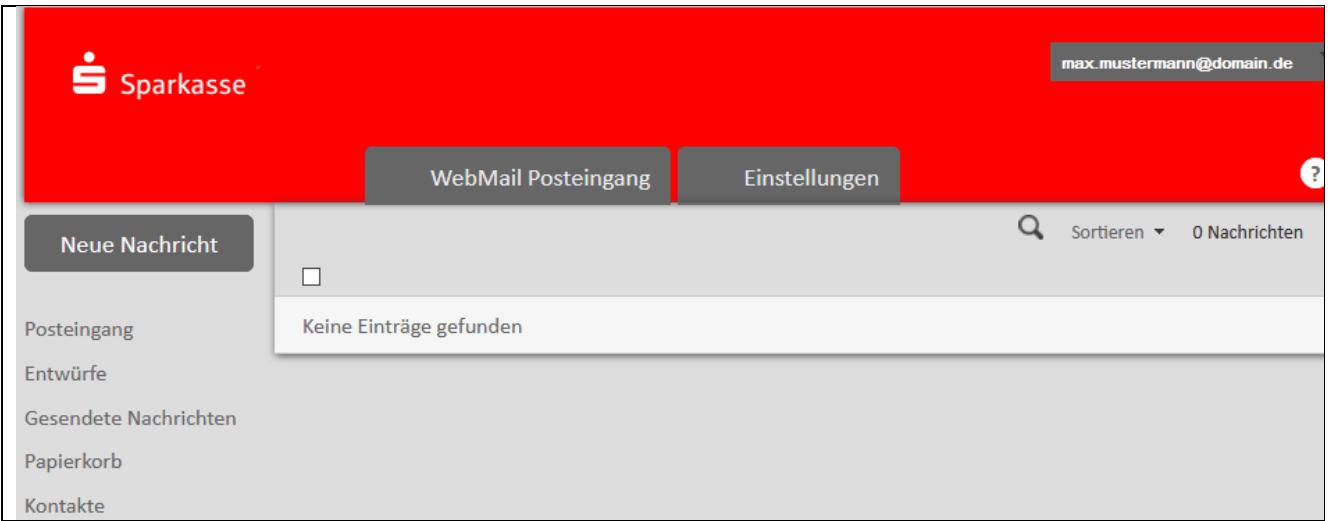

Über den Navigationsbereich auf der linken Fensterseite verwalten Sie Ihr Web-Postfach:

- **Neue Nachricht** an Sparkassen Mitarbeiter bzw. an Ihren Berater erstellen und senden.
- **Posteingang** Posteingang mit gelesenen und ungelesenen Nachrichten
- **Entwürfe** Neue Nachrichten, die noch nicht versandt aber gespeichert wurden
- **Gesendete Nachrichten** Nachrichten, die erfolgreich verendet wurden
- Papierkorb Nachrichten, die gelöscht wurden
- **Kontakte** eigenes Adressbuch, das selbst durch den Anwender zu pflegen und nur mit Institutskontakten für Nachrichten nutzbar ist.

### **Register "Einstellungen"**

Über *Einstellungen* haben Sie folgende Möglichkeiten (s. nachfolgende Abbildung):

- **Einstellungen**
- Vor- und Nachname eintragen bzw. modifizieren
- Mobilfunknummer eintragen
- Sprache für die Kommunikation am Webmailer festlegen
- **E-Mail Einstellungen**
	- Mailsignatur festlegen,
	- automatische Übernahme von Kontakten in das Adressbuch
	- gesendete Nachrichten im Postausgang speichern

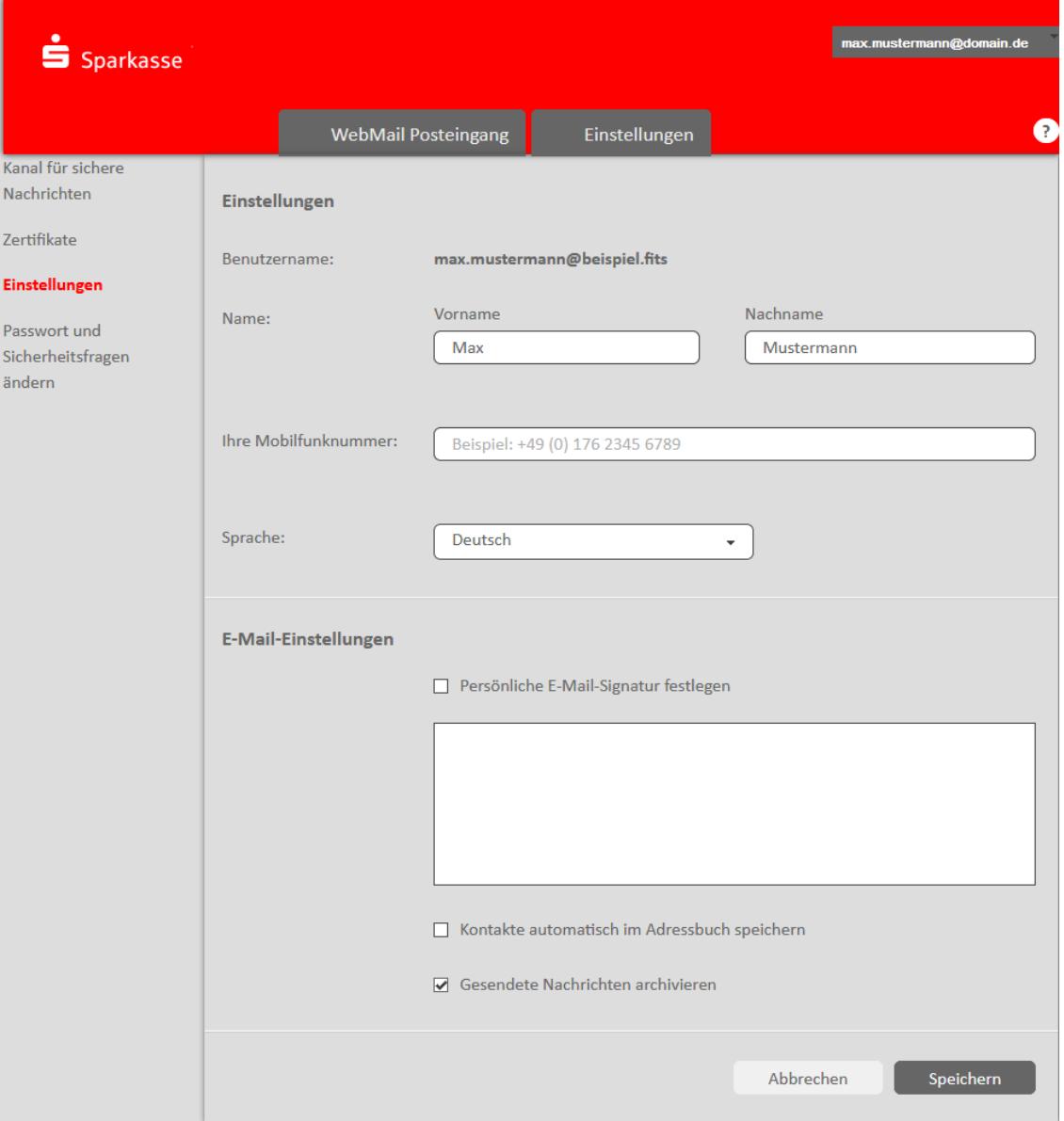

## **Empfang von vertraulichen E-Mails**

### **Wie empfangen Sie vertrauliche E-Mails von der Sparkasse Allgäu?**

#### **Möglichkeit 1: Sie Nutzen das Webmail-Portal der Sparkasse Allgäu**

Dann erhalten Sie in Ihrem Standard E-Mail -Postfach eine E-Mail mit einem entsprechenden Hinweis, dass eine vertrauliche Nachricht im Webmail-Portal anliegt. Sie melden sich dann mit Ihren persönlichen Anmeldedaten am Webmail-Portal an und können die vertrauliche Nachricht lesen und darauf direkt antworten.

#### **Möglichkeit 2: Sie nutzen ein Zertifikat**

Wenn Sie bei der Sparkasse Allgäu Ihren Öffentlichen Schlüssel (PGP oder S/MIME E-Mail Zertifikat) hinterlegt haben, empfangen Sie die E-Mail direkt über Ihr Standard E-Mail Postfach. Wie Sie Ihren Öffentlichen Schlüssel bzw. Ihr Zertifikat einpflegen können, beschreibt der Abschnitt ["Änderung des Sicherheitstyps"](#page-5-0).

# <span id="page-5-0"></span>**Änderung des Sicherheitstyps**

Der verwendete Sicherheitstyp der E-Mail Kommunikation (Webmail oder Zertifikate) kann über das Webmail-Portal eingestellt werden. Hierzu melden Sie sich am Webmail-Portal an und wählen unter dem Register "Einstellungen" -> "Kanal für sichere Nachrichten" aus.

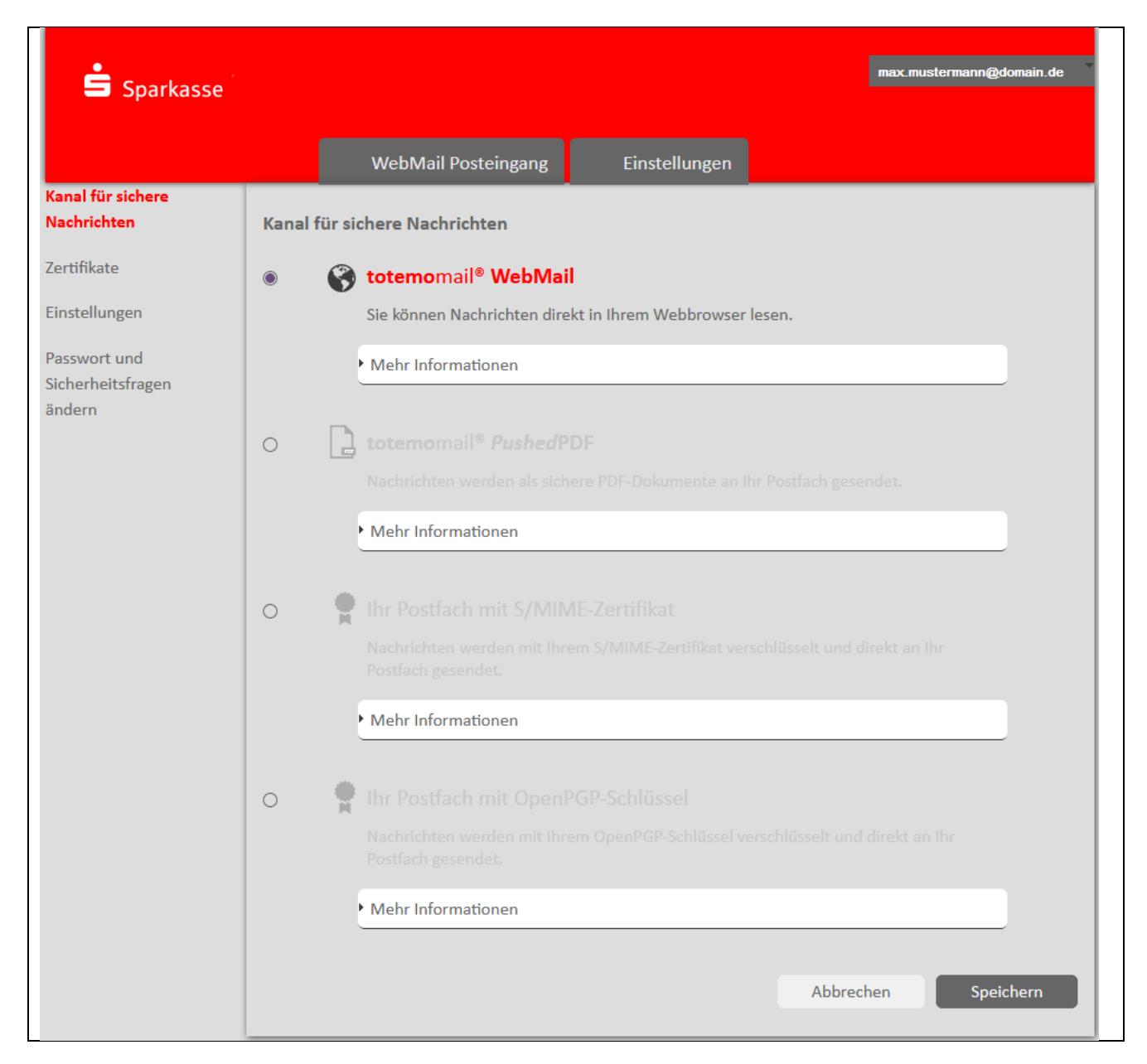

### Mögliche Sicherheitstypen sind:

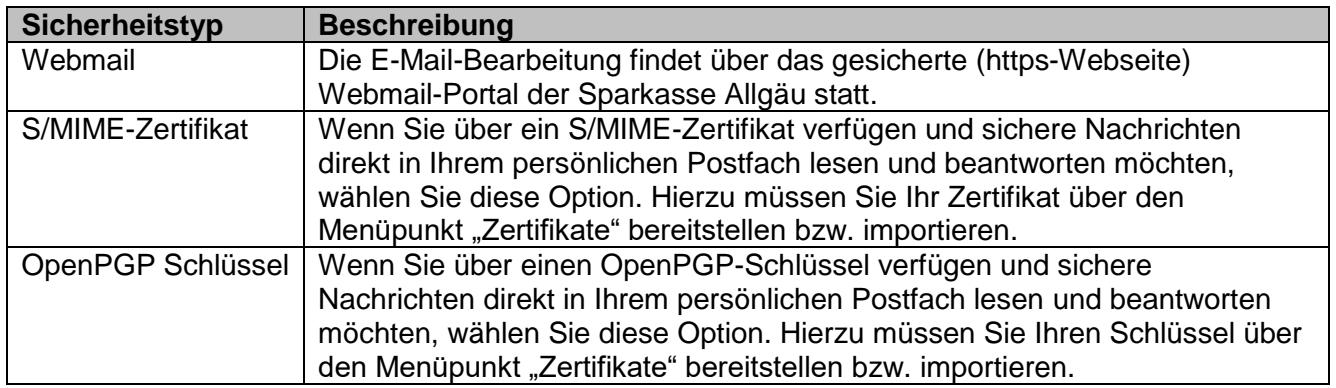

Die vorgenommenen Änderungen übernehmen Sie mit "Speichern".

### **Passwort vergessen?**

Über den Aufruf<https://securemail.sparkasse.de/sparkasse-allgaeu/> können Sie Ihr Passwort für den Webmail-Portal Zugang zurücksetzen.

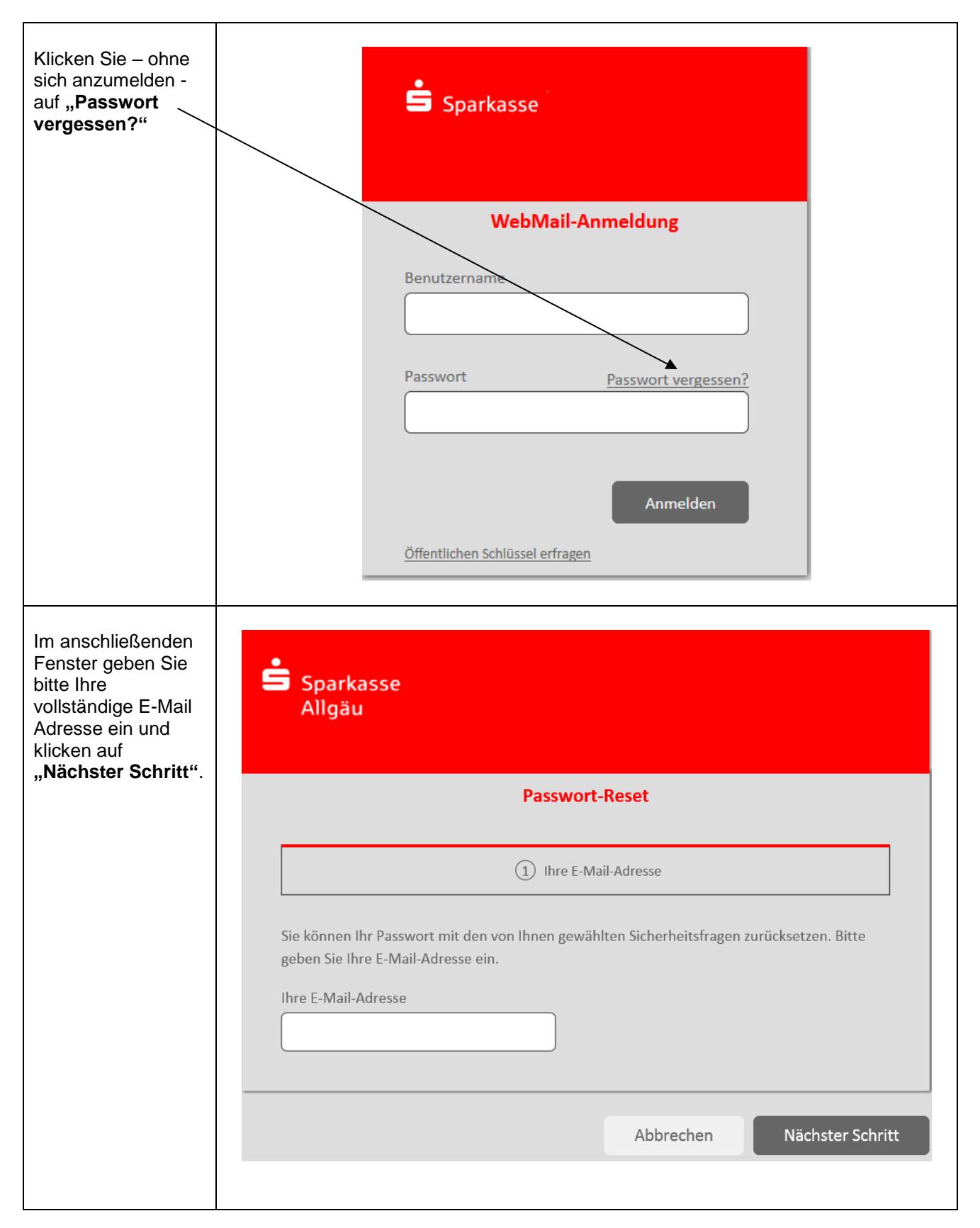

Ihr neues Passwort wird Ihnen automatisch an Ihre E-Mail Adresse über eine signierte E-Mail zugesandt.